## **Instructivo para el registro del seguimiento administrativo (MIIC)**

1.- Ingresa a la página web de CONACYT <https://conacyt.mx/> . Dar clic en el cuadro de "Servicios en Línea", y seleccionar "Sistema de Becas".

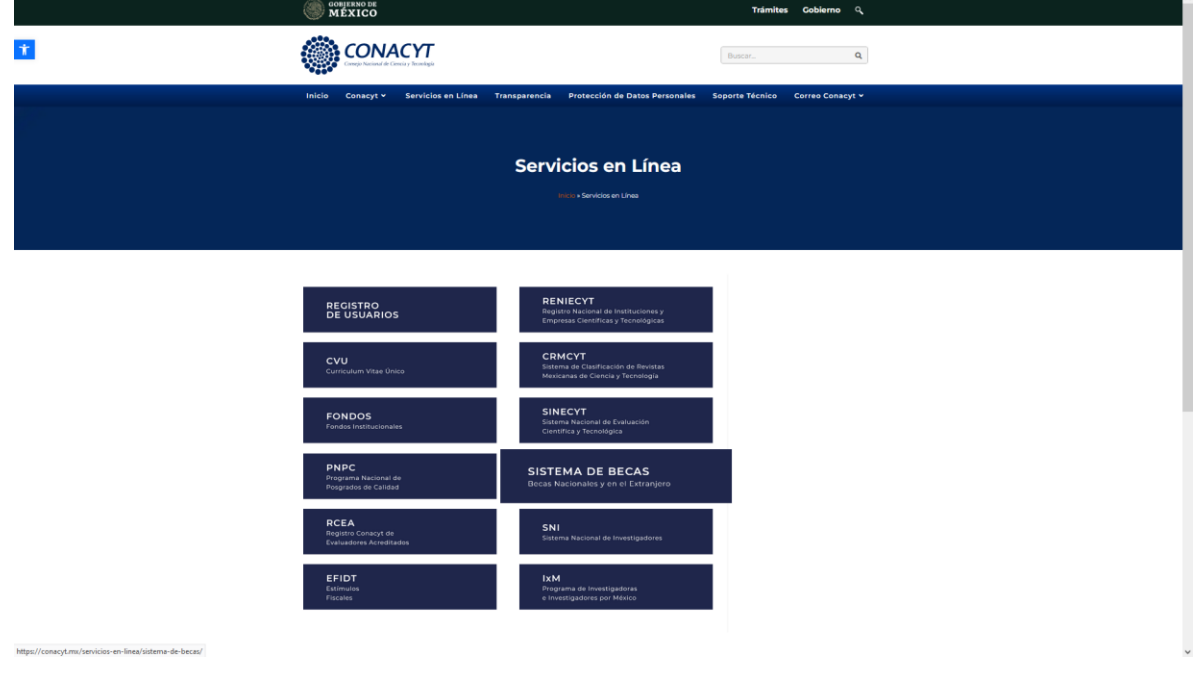

**2.-**Seleccionar Ingreso al Sistema MIIC.

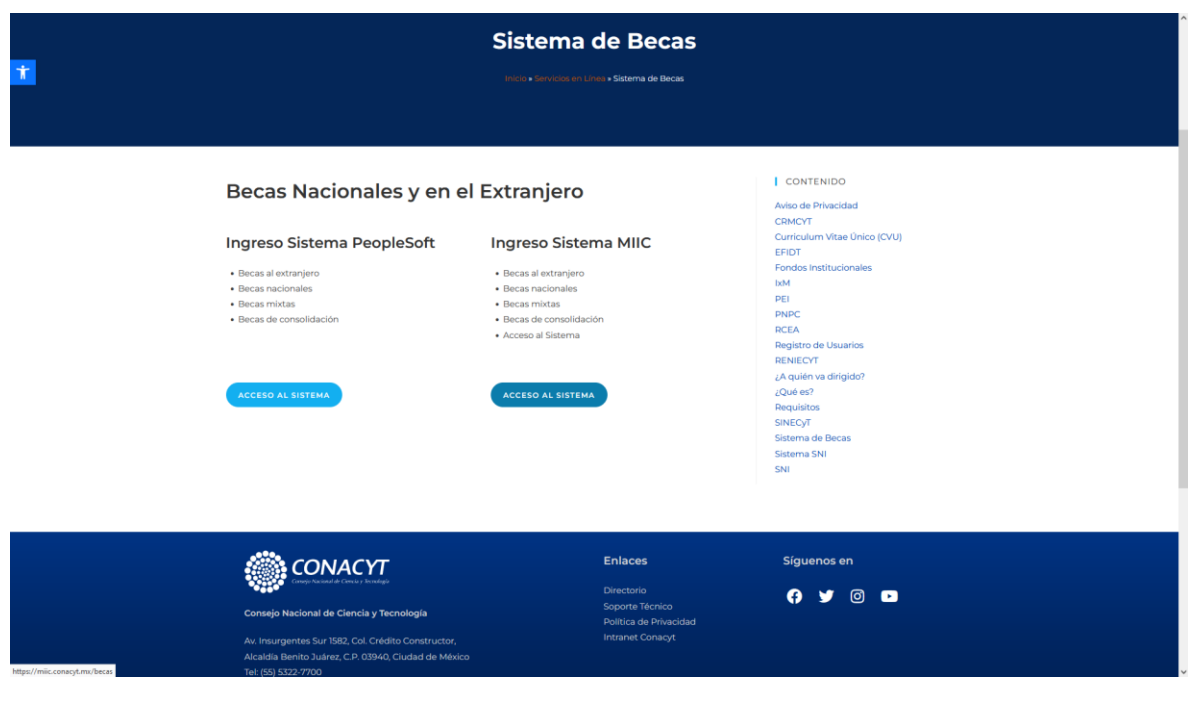

**3.-**Ingresa su usuario y contraseña al sistema de Becas MIIC.

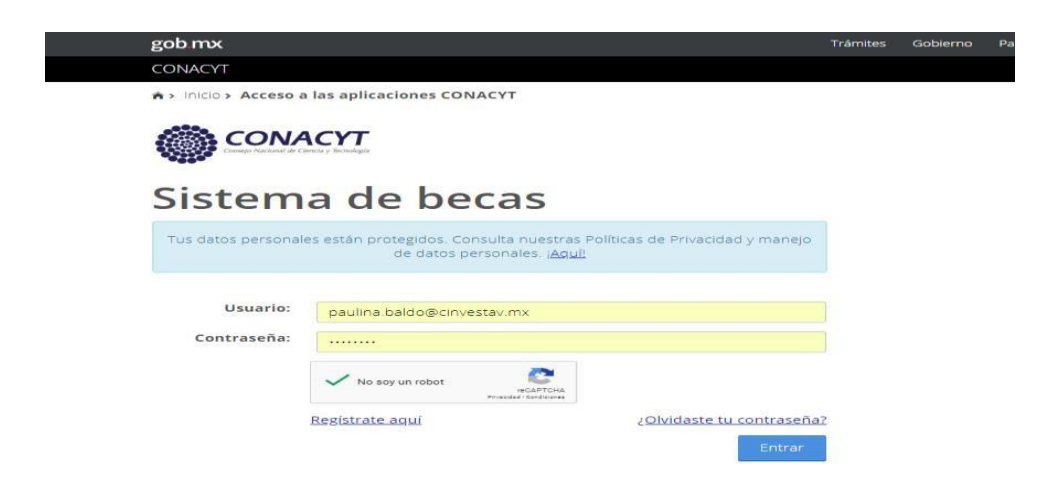

**4.-** Seleccionar el Rol de participación Coordinador del Programa o asistente de responsable de subsedes o responsable de subsede.

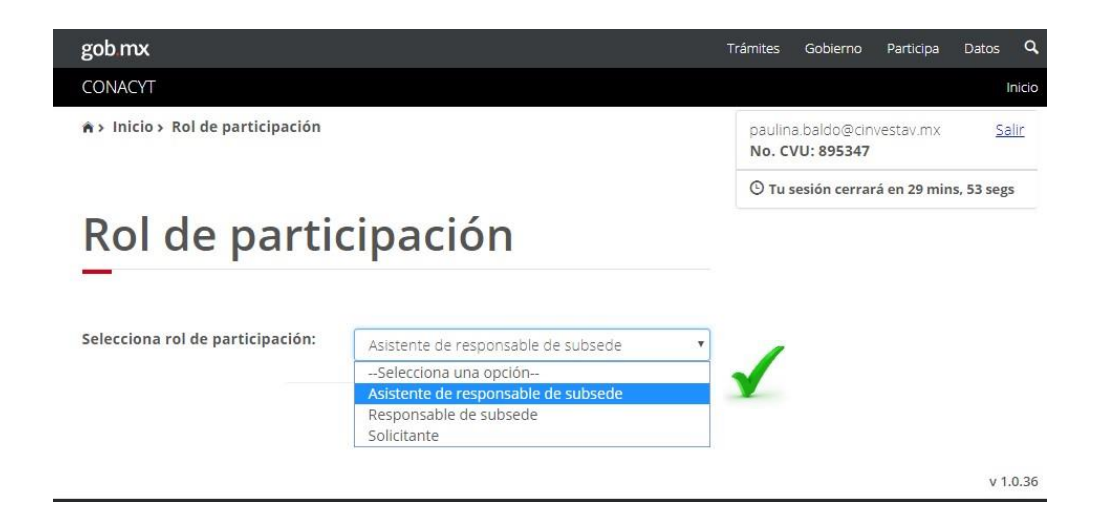

**5.-** En el menú elegir: **Monitoreo/ Nacionales /Becas**

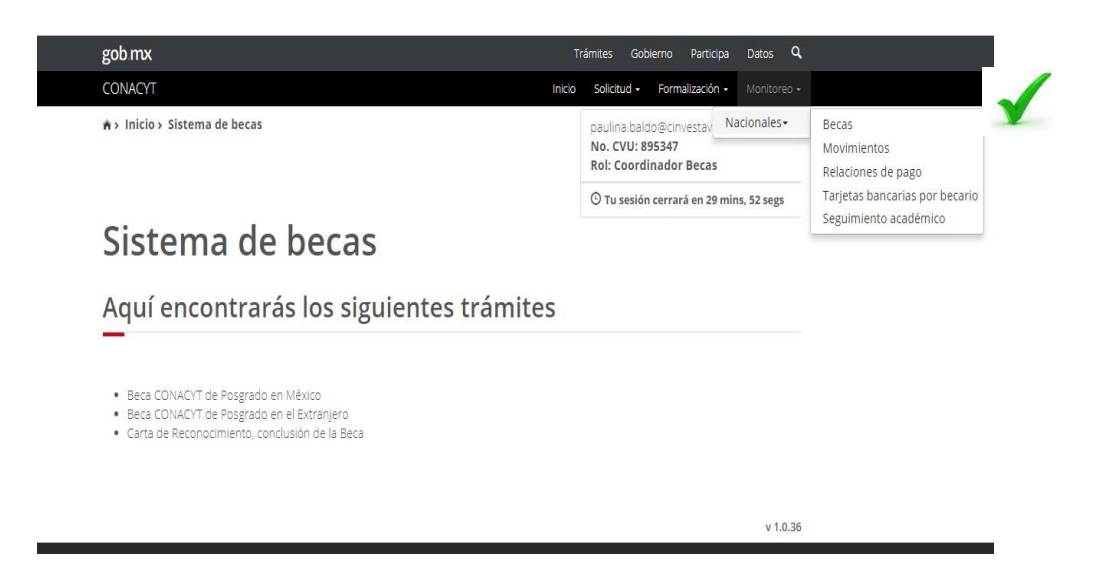

**6.-** Registrar el dato de la persona becaria a solicitar la Modificación de la Beca. El sistema le permite hacer la búsqueda de los becarios por los campos de: **CVU, Nombre, Correo**, etc.

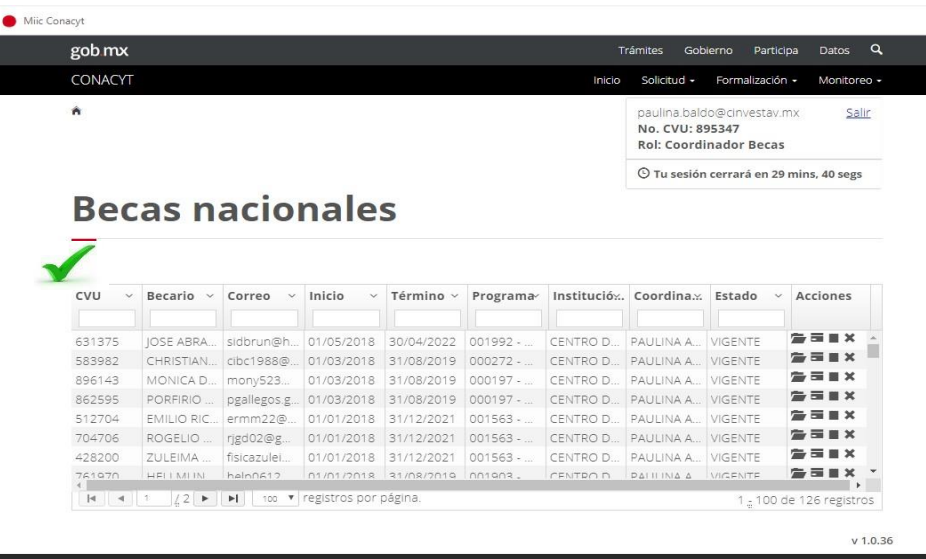

**7.-**En la pantalla de Becas nacionales en la columna de **Acciones**, debe darle clic en el icono para solicitar la **suspensión temporal** de la beca o en la **X** para solicitar la **Baja definitiva de la beca.**

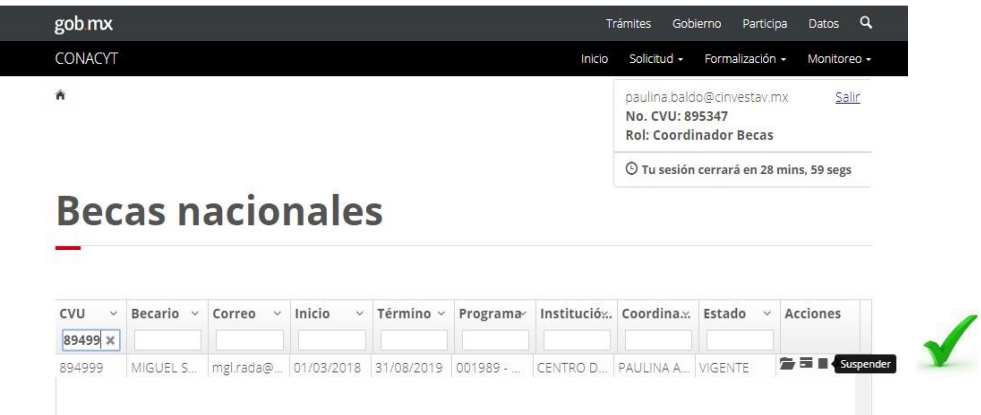

**8.-**Seleccionar el motivo del movimiento

- **a.** Registrar la justificación de la solicitud.
- **b.** Colocar en la fecha de aplicación del movimiento el día en que se registró la solicitud.

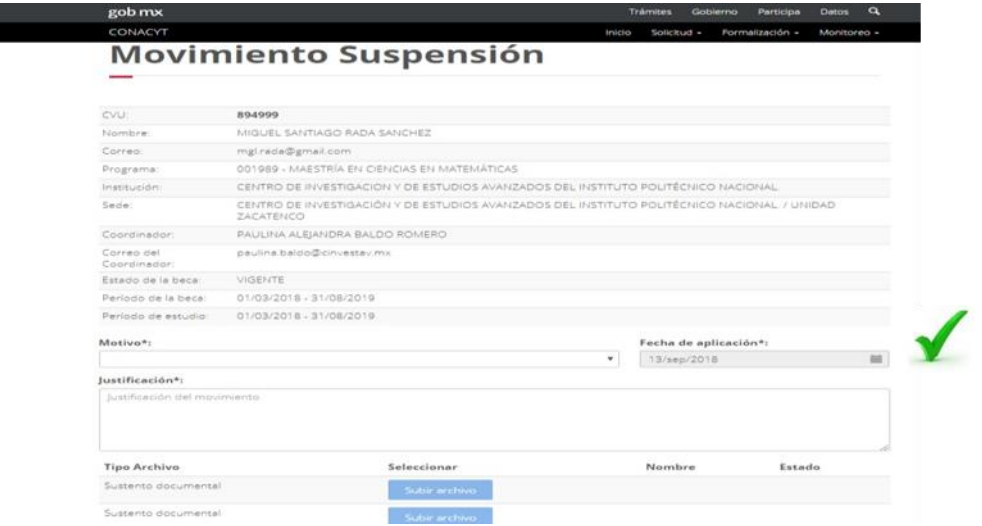

**9.-** Subir los archivos del sustento documental en formato PDF., menor a 2MB, de acuerdo a lo establecido en la Guía para las personas Becarias Nacionales publicada en CONACYT. [https://conacyt.mx/becas\\_posgrados/becas-nacionales/guia-para-becarios-nacionales/](https://conacyt.mx/becas_posgrados/becas-nacionales/guia-para-becarios-nacionales/) (formato de suspensión o cancelación más su evidencia)

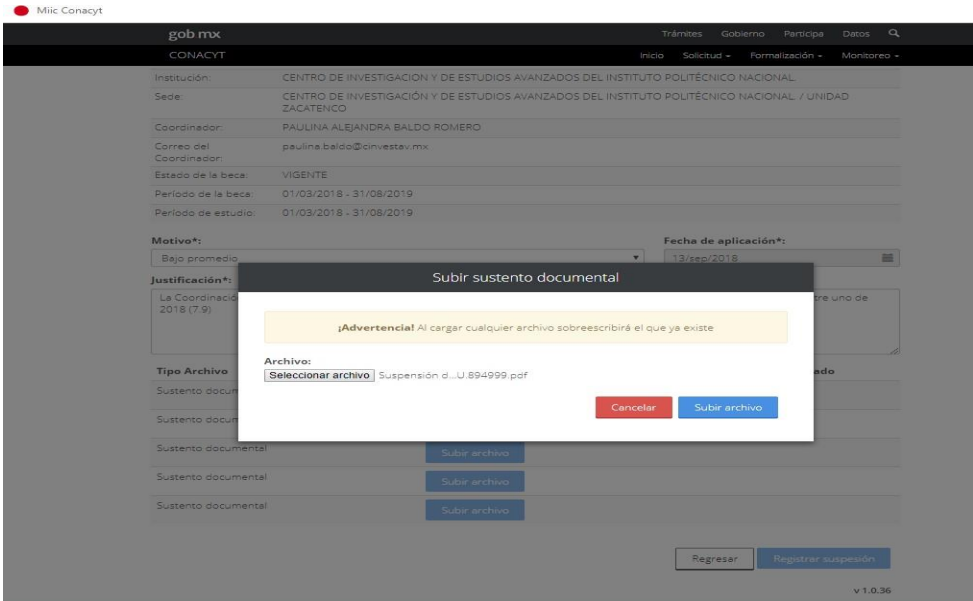

**10.-** Una vez registrada la solicitud, debe dar clic en el cuadro de registro **Suspensión o Baja**

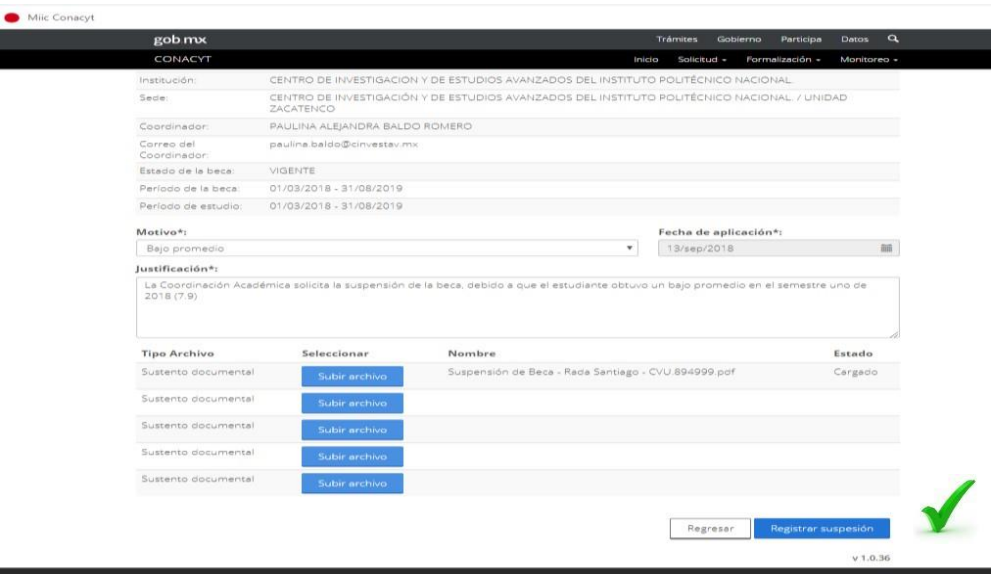